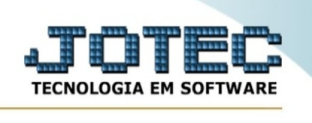

## **- Arquivo / Feriados**

Aqui deverão ser cadastrados todos os feriados ou datas em que não haverá expediente na empresa. Estas informações serão usadas na rotina "Previsão de término de Kanban", quando acionada a flag "Considera SAB, DOM. FER."

Para entrar na tela do cadastro de feriados:

- Abrir menu **Arquivo** na tela principal.
- Clicar no item **Feriados**.
- Aparecerá a tela:

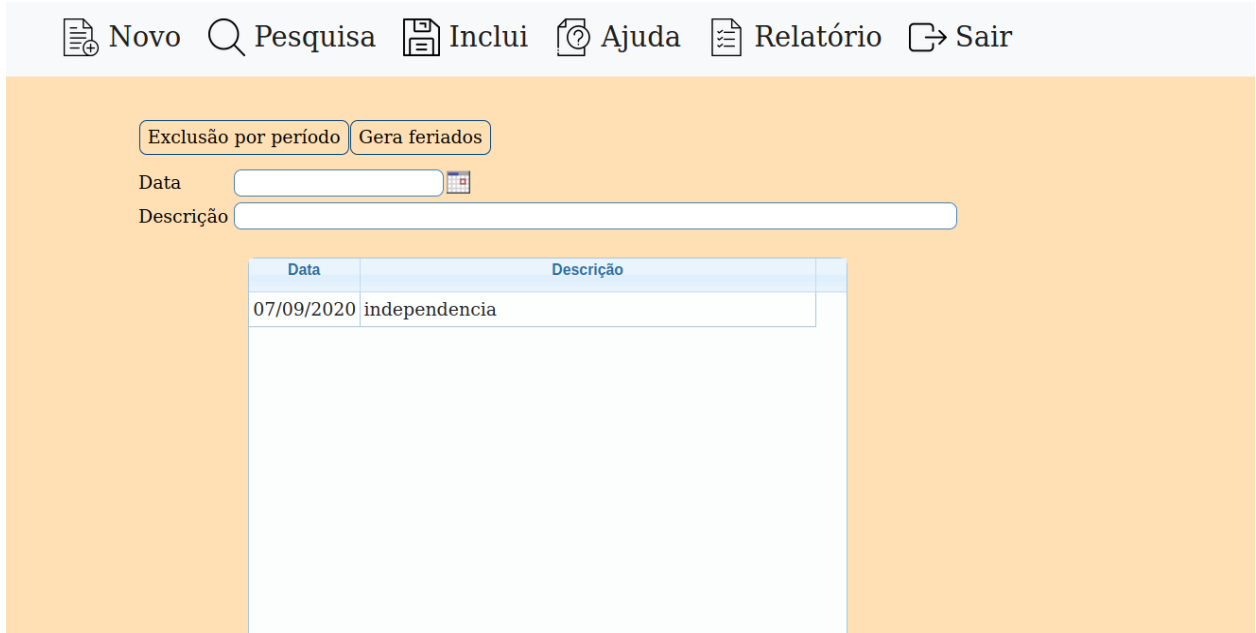

**Data** Informar a data do feriado, não será permitido data duplicada.

**Descrição** Digitar a descrição referente ao feriado, ou seja, a que será comemorada.

Para gravar pressionar a tecla Shift+F6, se precisar excluir dar duplo clique e pressionar as teclas Shift+F9.

Ao clicar no link **Exclusão por período**, será exibido a seguinte tela para informar os parâmetros desejados :

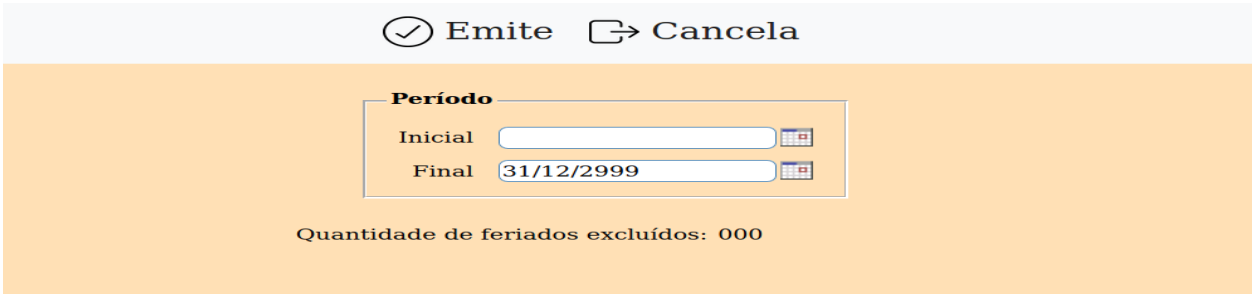

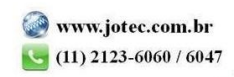

**Período :** Informar o período **Inicial** e **Final** a ser considerado na exclusão de feriados. Para excluir todo o período disponível, deixar o campo inicial em branco e o final preenchido com a data 31/12/2999, conforme o padrão informado pelo sistema.

Ao clicar no ícone do relatório será exibido a seguinte tela para informar os parâmetros desejados :

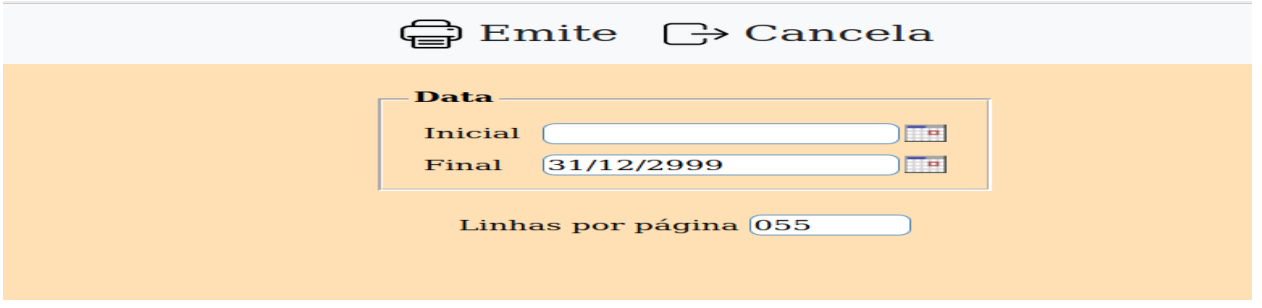

**Data :** Informar a data **Inicial** e **Final** a ser considerado na impressão do relatório. Para imprimir todos os feriados disponíveis, deixar o campo inicial em branco e o final preenchido com a data 31/12/2004, conforme o padrão informado pelo sistema.

**Linhas por página :** Informar neste campo a quantidade de linhas por página que será considerado na emissão do relatório. Este campo terá o valor de "055" linhas pré-definido pelo sistema.

Ao clicar no ícone de impressão será aberto a seguinte tela:

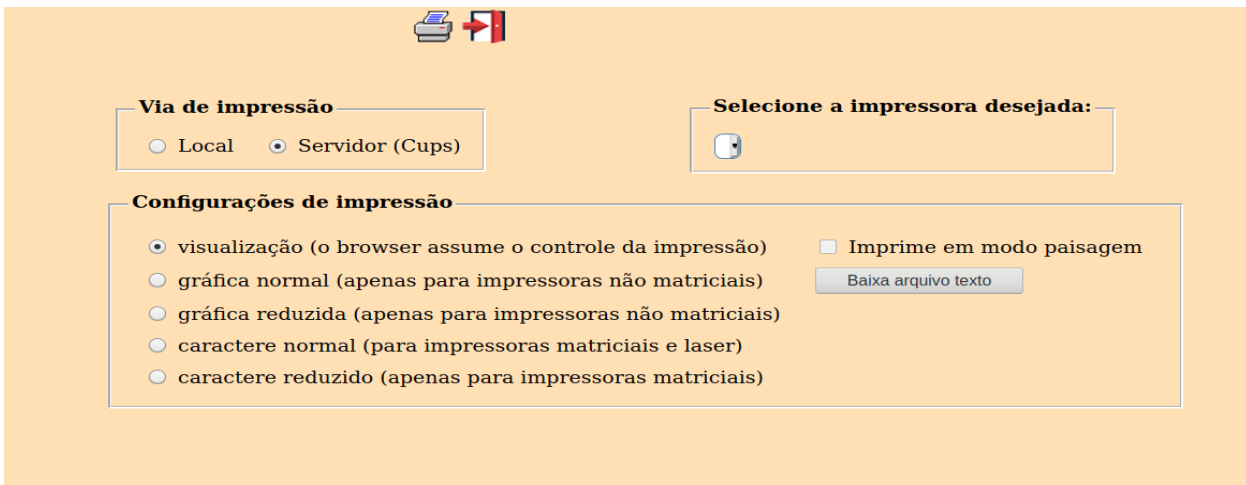

Esta tela será exibida com a configuração de impressão padrão definida através do cadastro de usuários, localizado na tela de acesso ao sistema. Independente do padrão definido, será possível escolher o tipo de impressão e impressora desejada a ser usada na emissão do relatório.

**Tipo de impressão : Visualização (o browser assume o controle da impressão):** Selecionada esta opção o relatório será impresso na tela. Para imprimir deverá ser utilizado os recursos do browser.

**Gráfica normal (apenas para impressoras não matriciais):** Selecionada esta opção o relatório será enviado diretamente para a impressora escolhida, sem visualização prévia no formato gráfico e próximo ao tamanho do caractere normal.

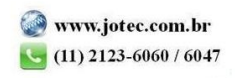

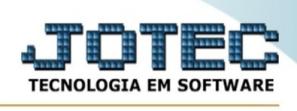

**Gráfica reduzida (apenas para impressoras não matriciais):** Selecionada esta opção o relatório será enviado diretamente para a impressora escolhida, sem visualização prévia no formato gráfico e próximo ao tamanho do caractere reduzido.

**Caractere normal (para impressoras matriciais e laser):** Selecionada esta opção o relatório será enviado diretamente para a impressora, sem visualização prévia no formato caractere e com tamanho padrão utilizando a impressão padrão da impressora matricial.

**Caractere reduzida (apenas para impressoras matriciais):** Selecionada esta opção o relatório será enviado diretamente para a impressora, sem visualização prévia no formato caractere e com tamanho reduzido utilizando a impressão padrão da impressora matricial.

**Selecione a impressora desejada:** Este campo será sempre exibido com a impressora padrão prédefinida no cadastro de usuários, localizada na tela de acesso ao sistema. Será possível a seleção de outras impressoras cadastradas através deste campo.

Após selecionar o tipo e impressora desejada, ou simplesmente confirmar a impressão com o padrão pré-definido no cadastro de usuários o relatório será visualizado ou enviado para impressora de acordo com a seleção escolhida.

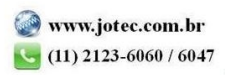